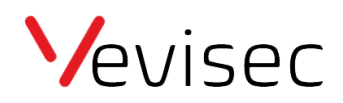

# Guide til brug af APP

# **Sådan anvendes APP'en.**

Hvis du endnu ikke har downloadet APP'en, kan du gøre det på nedenstående links, eller ved at søge "uboro" i APP store/Google play.

Android APP: [https://play.google.com/store/apps/details?id=com.uboro.mobile&hl=en\\_US&gl=US](https://play.google.com/store/apps/details?id=com.uboro.mobile&hl=en_US&gl=US)

IOS APP: <https://apps.apple.com/us/app/uboro-mobile/id1466415969>

Login på app'en med dit brugernavn (email) og din adgangskode. For at logge ind, skal du være særligt opmærksom på, at alle bogstaver i emailen er med småt. Iphone skriver automatisk det første bogstav med stort. Ønsker du nemmere at logge ind i fremtiden, kan du anvende en gmail eller en email der er forbundet med dine sociale medier.

Efter login kommer du automatisk til dashboardet.

## **Dashboard:**

På dashboardet kan du se dine trackeres aktuelle status. Eksempelvis hvor mange der er i bevægelse, eller holder stille.

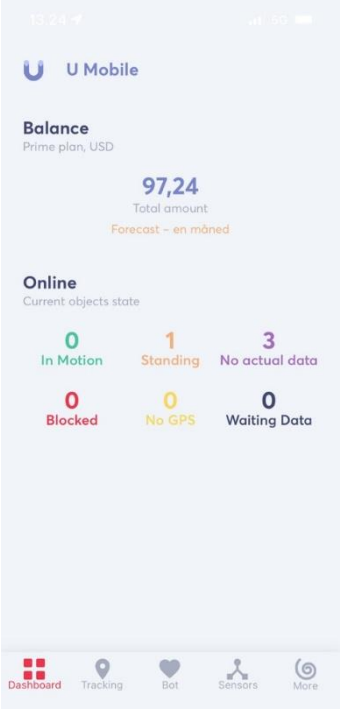

## **Menu:**

I bunden af app'en findes menuen. I menuen kan du navigere mellem de forskellige funktioner i app'en.

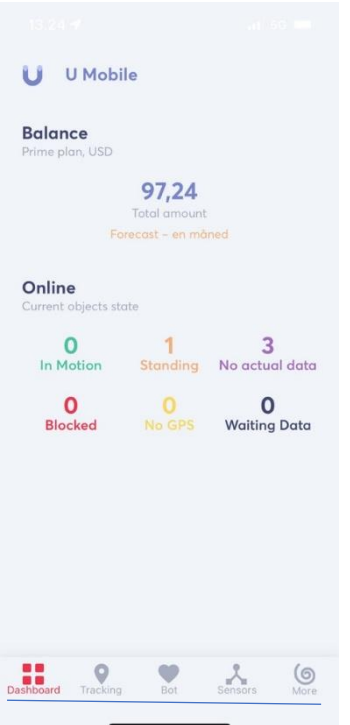

# **Tracking:**

På app'en kan man se 1 trackers aktivitet ad gangen. Derfor er det vigtigt at vælge hvilket objekt man ønsker at se. Man kan vælge objekt ved at klikke på ikonet i øvre venstre hjørne. Ønsker du at se alle dine objekter på en gang, bedes du anvende platformen via computeren.

Når du har valgt hvilket objekt du ønsker at se, kan du følge det live på kortet, hvor det opdaterer sin position hvert 10. sekund under bevægelse og hvert 20. minut mens objektet holder stille.

Holder dit objekt stille, vil ikonet/prikken på kortet være orange. Holder dit objekt i tomgang, vil ikonet/prikken på kortet være gul. Er dit objekt i bevægelse, vil ikonet/prikken på kortet være grøn. Når objektet er i bevægelse, vil farten være angivet ved siden af navnet på objektet.

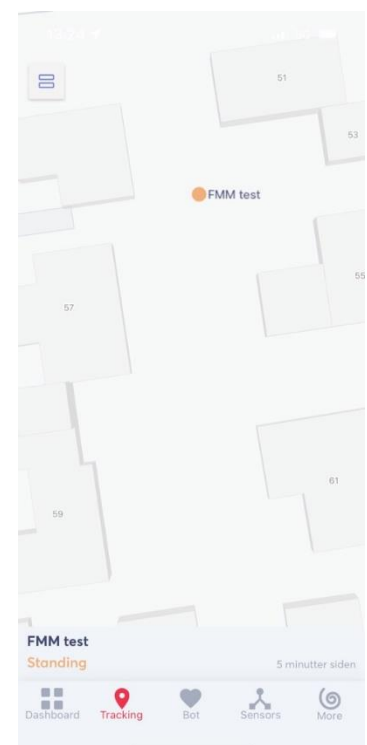

#### **Bot:**

Bot er under udvikling. Du kan anvende bot funktionerne p[å www.fleet.vevisec.dk](http://www.fleet.vevisec.dk/)

### **Sensor:**

Sensor er under udvikling. Du kan anvende sensor funktionerne p[å www.fleet.vevisec.dk](http://www.fleet.vevisec.dk/)

#### **More:**

More har flere funktioner. Herunder ruter/routes, rapporter/reports og log ud funktion. Beskrivelse af rapporter og ruter findes på næste side.

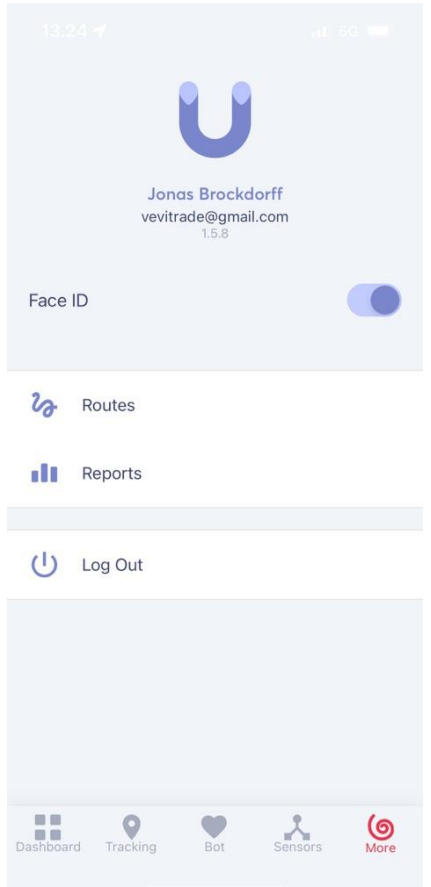

Først vælger du det objekt du ønsker at se ruter fra. Du kan indstille en specifik dat, hvis du ønsker at se ruter tilbage i tiden (den vil automatisk være indstillet til at vise d.d.).

Efter valg af objekt og eventuelt dato, vil du kunne se en nøjagtig rute for objektet.

Ønsker du skriftlige detaljer for dagens ruter, skal du klikke på ikonet under kalenderen (de 2 rektangler).

Ønsker du at komme tilbage til "More" menuen, klikker du på "Back" i øvre venstre hjørne.

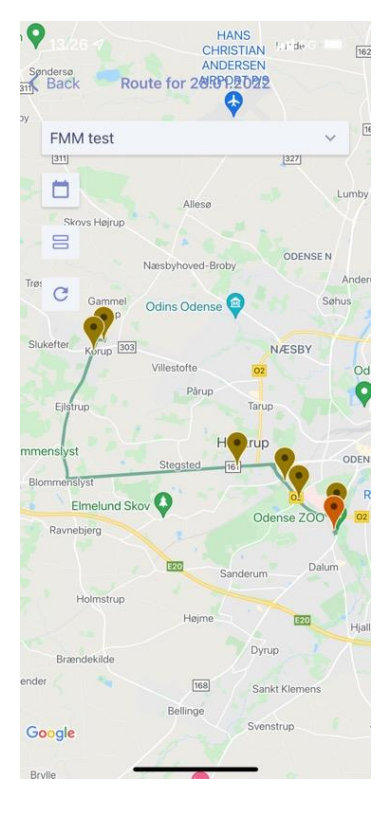

Under rapporter kan du trække en række forskellige data.

Vælg den rapport type du ønsker. Vælg dernæst det objekt du ønsker at se rapporten for og eventuelt specifikke datoer. Du vil nu få en rapport over aktiviteten på det valgte objekt og emne.

Trips = Ture (hvor langt har objektet bevæget sig).

Stops = Stop (rapport over de steder objektet har været stoppet, med koordinater og tidspunkter. Koordinaterne kan ændres til adresse ved at klikke på koordinaterne).

Routes = Ruter (giver en skriftlig beskrivelse af den valgte periodes aktiviteter, med koordinater/adresse og tidspunkter).

Geo Activity = Geofence aktivitet (denne rapport virker kun, hvis man har opsat et geofence område via computeren, som der har været aktivitet omkring. Denne rapport er specielt god til fx at se, hvor længe et objekt har befundet sig i et bestemt område. Det kan være at du har nogle ansatte, som arbejder på en bestemt byggeplads. Du kan opsætte et geofence område, der dækker hele byggepladsen og i denne funktion få en rapport, der fortæller dig hvornår de ansatte er kommet til byggepladsen og hvornår de forlader den).

## $\langle$  Back Reports **Total reports TRIPS & STOPS Trips** Includes totals for the time period of trips time and<br>distance, maximum and average speed for the trips for the selected objects Daily reports **TRIPS & STOPS Trips** Shows totals of trips daily time and distanc maximum and average speed for the trips for the selected objects Stops Includes start and stops time and address, trip odometer. Idle durations are also listed **Routes** Gives a useful overview and totals of each trip sorted per object **ZONES & POIS**

Geo Activity,